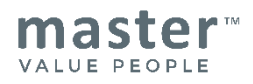

# **Quick Guide zur Master People Platform (MPP)**

Dieser Quick Guide gibt eine schnelle Übersicht über die wichtigsten Funktionen der Master People Platform. Bei Fragen zur Nutzung der Plattform stehen wir Ihnen mit unserem Support unter **044 919 88 44** gerne zur Verfügung.

#### **Login:**

**Dashboard:**

#### **[https://app.master-hr.com](https://app.master-hr.com/)**

- 1. Login mit E-mail-Adresse Passwort eingeben Pincode (vgl. E-mail) einfügen
- 2. Login über die Verifikation mit Microsoft oder Google (single sign on)

#### 4  $\begin{array}{ll}\n\bullet & \mathbb{N} \text{ev} \text{line HR Ltd. (IN)}\n\end{array}$ **master** Angeheftete Assessments  $+$  Ne  $\overline{\mathbf{z}}$ h Dashboard Ongoing screening of In... PACE with high-potentia.. Graduate Screening Team leader 面  $7<sup>o</sup>$  $24<sup>o</sup>$ 10<sup>o</sup>  $3<sup>o</sup>$  $\mathbf{1}$  $20^{\circ}$  P  $21<sup>°</sup>$  $13 \boxtimes$  $25 \text{m}$  $4\square$ 15 %  $\Delta$  dat  $\Box$  Papierkort  $21 =$  $27.5$

- 1. Navigation
- 2. Übersicht der **persönlich** angehefteten Assessments sowie den Assessments mit den aktuellsten Änderungen.
- 3. Infos zu: Anzahl Personen im Assessment, Anzahl der gesendeten Einladungen, Anzahl der beendeten Analysen, roter Punkt = falsche e-mail-Adresse, gelber Punkt = Person eröffnet und Einladung noch nicht versendet
- 4. **Einstellungen beim Firmennamen** (Sprache ändern, E-Mail-Benachrichtigungen, Einladungsvorlagen …)
- 5. Mit Button **+ Neu** ein neues Assessment erstellen

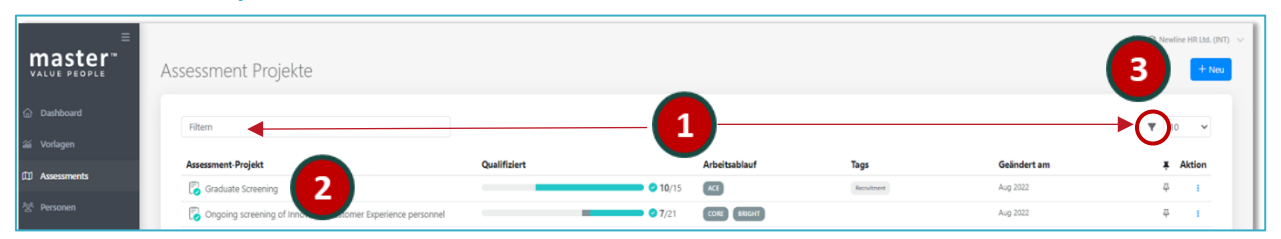

#### **Assessmentliste | Neues Assessment erstellen:**

- 1. Assessmentliste öffnen Assessments suchen / filtern (kleines Filtersymbol rechts)
- 2. Assessment öffnen durch Mausklick auf Assessmentname
- 3. Mit Button **+ Neu** ein neues Assessment erstellen Titel definieren Instrument (MPA, EASI, OPTO, ACE) auswählen und mit:
	- a. **ERSTELLEN** ist das Assessment im **Entwurfsstatus**
	- b. **ERSTELLEN & VERÖFFENTLICHEN** ist das Assessment **unveränderbar** erstellt

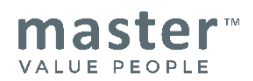

#### **Assessment definieren, veröffentlichen und Einladungen versenden:**

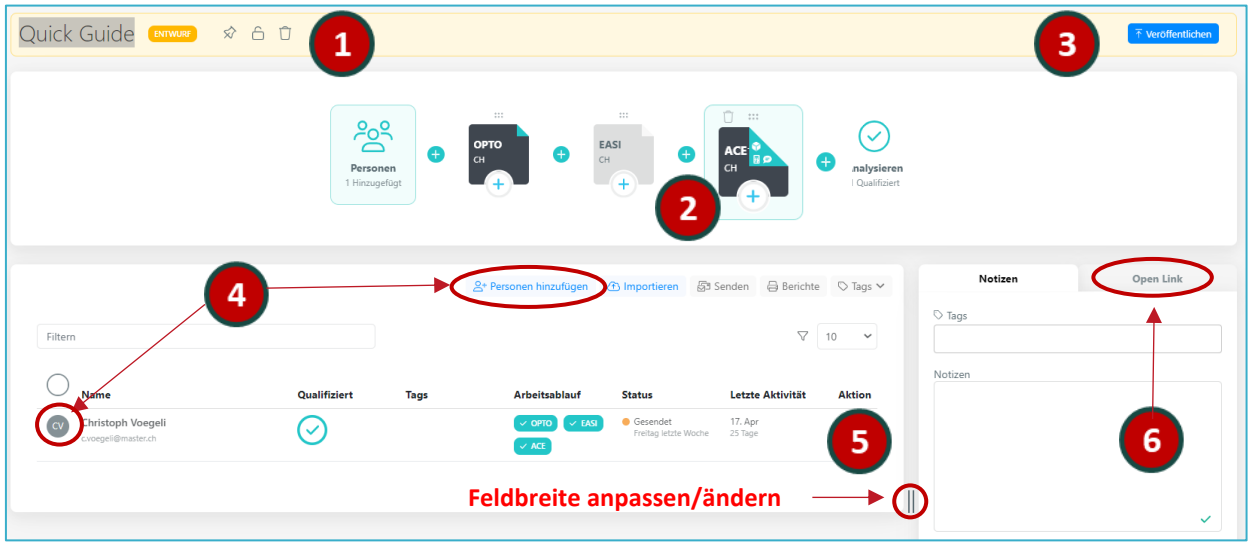

- 1. Assessmentname (änderbar), Status (Entwurf), Pinfunktion, Zugriffsberechtigung und Löschfunktion
- 2. Im **Workflow-Feld** das Assessment definieren:
	- a. Instrumente löschen / hinzufügen
	- b. Klick auf das Instrument und ein Criteria hinterlegen (vgl. Criteria erstellen)
	- c. Klick auf das Instrument und Spezifikationen definieren (bspw. Bericht-Download erlauben, Norm ändern)
	- d. Klick auf das letzte Symbol im Workflow und **Personen analysieren** (vgl. Assessment analysieren)
- 3. Mit **VERÖFFENTLICHEN** wird das Assessment fixiert und kann nicht mehr verändert werden
- 4. Personen hinzufügen bestehende Personen/Analysen auswählen alle markieren und **Einladung versenden**
- 5. Über Tab **Aktion** sind Funktionen zur Person für dieses Assessment wählbar, bspw.:
	- a. Person aus Assessment entfernen (Person bleibt in Personendatenbank und in allen anderen Assessments)
	- b. **Renew inivitation**: Abgeschlossene Analyse aus Assessment lösen und die **Person erneut einladen**
	- c. Instrument ACE: Confirm-Test starten
- 6. Tags für Assessment setzen, Notizen hinzufügen oder **Open Link** erstellen. Open Link kann via mail verschickt werden und die Personen registrieren sich selbst – sinnvoll bei grossen Projekten oder wenn Einladungs-Mail nicht ankommt

## $2-1$  $2<sub>m</sub>$ Quick Guide-Gestalter Criteria Input Criteria Importi OPTO: Quick Guide-Gestalter ® ein, Beiträge zu Criteria zu le Einfluss  $(i)$  $\vee$   $\oplus$ Hohe  $1 \t2 \t3 \t4 \t5 \t6$

**Criteria erstellen:**

- 1. Assessment öffnen und im Workflow das Instrument auswählen
- 2. Criteria eröffnen (**+**) benennen einzeichnen **oder** über Tab **Criteria importieren** einfügen
- 3. **Criteria Input versenden**: 'Criteria Input' öffnen Icon **+** auswählen Empfänger definieren und senden

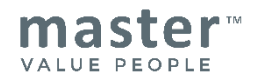

#### **Assessment analysieren**

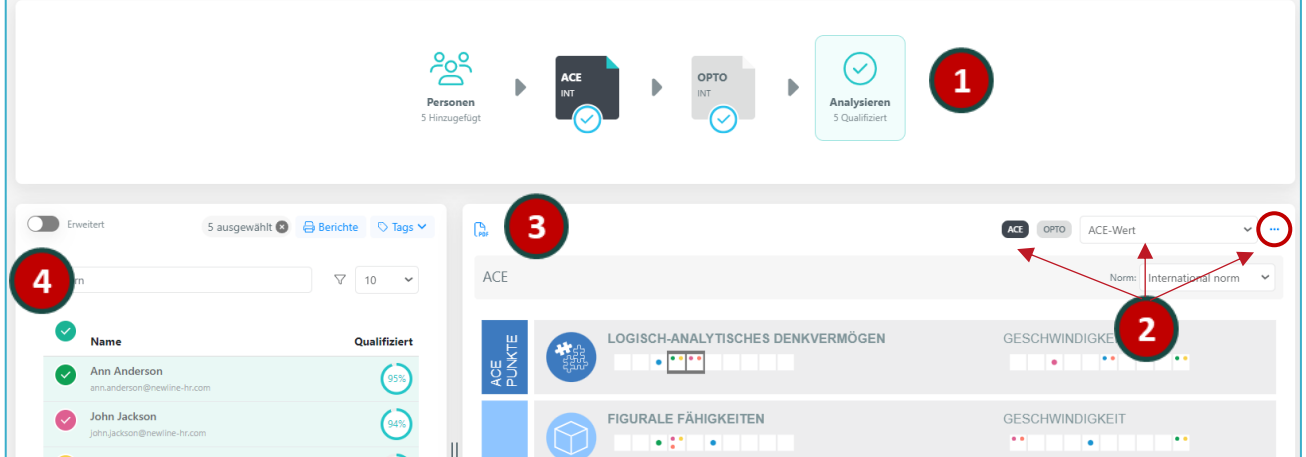

- 1. Personen im Assessment markieren und im Workflow das **Symbol Analysieren** anklicken
- 2. Gewünschtes Instrument wählen oder über die **drei Punkte Criteria** wechseln
- 3. Mit **PDF-Symbol** die Analyse speichern oder ausdrucken
- 4. Mit der Schaltfläche **ERWEITERT** gibt es noch zusätzliche Analysevarianten (gruppieren, Farben ändern usw.)

#### **Berichte via Assessment oder Personenliste erstellen**

Berichte entweder über das **Assessment** (Multidownload) oder über die **Personenliste** erstellen / downloaden

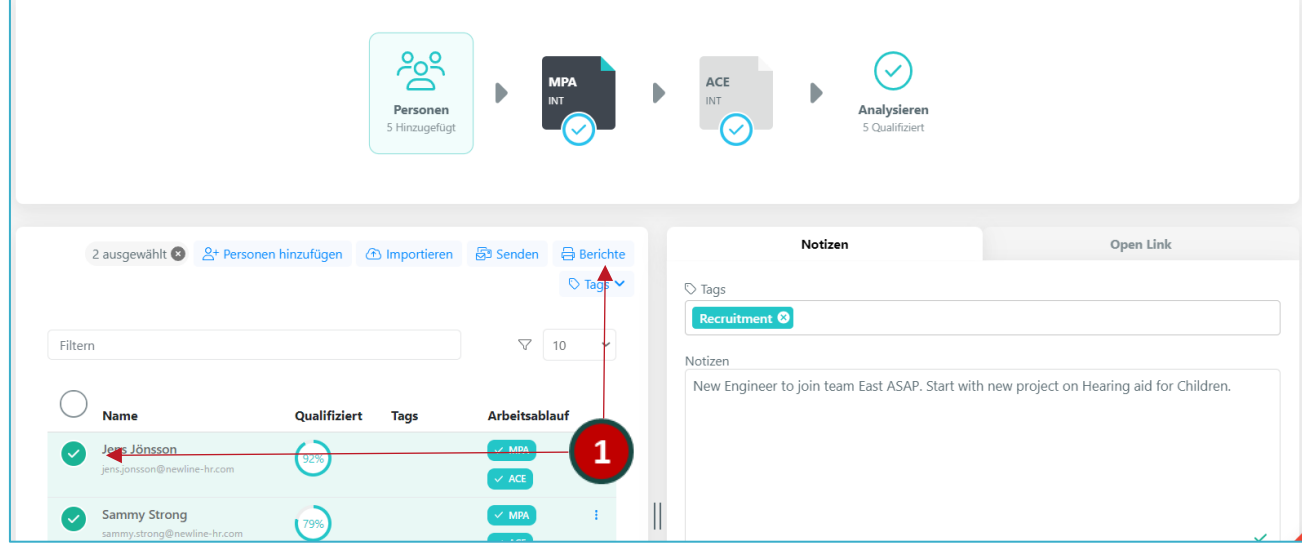

1. **Assessment** öffnen – Personen auswählen und über **Berichte** die Reports sowie die Sprache (Flagge) bestimmen und das Criteria ein- oder ausblenden

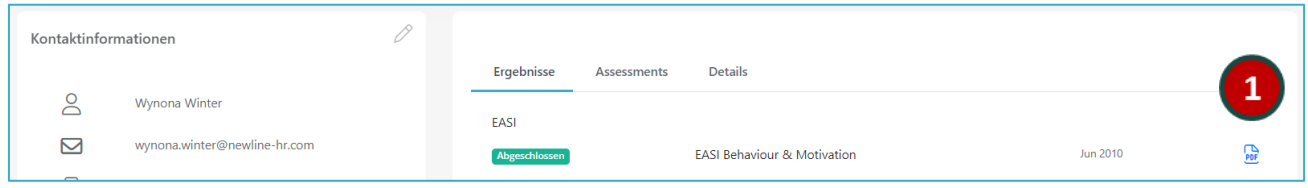

1. **Personenliste** öffnen – Klick auf den Personennamen und mit **PDF-Symbol** die Berichte einzeln downloaden

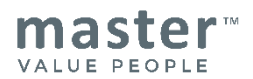

#### Neues Assessment mit bereits vorhandenen Analysen erstellen

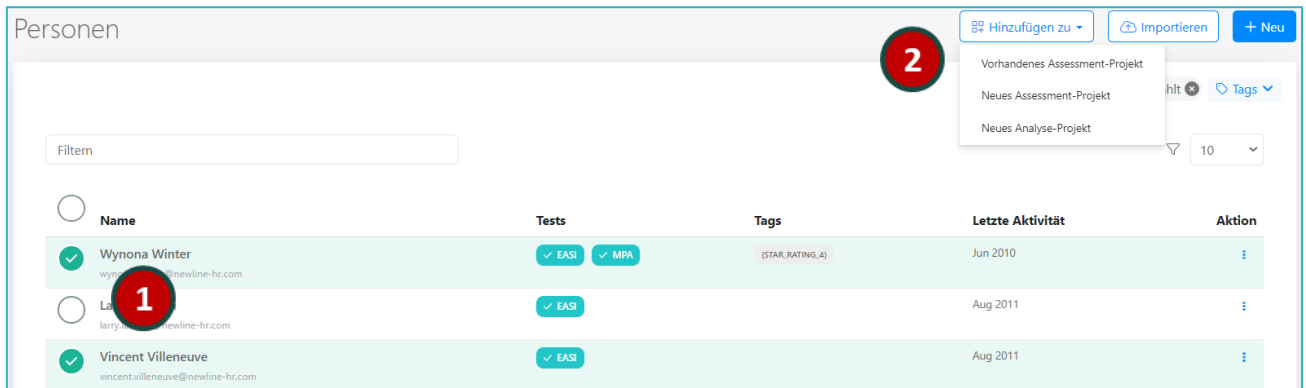

- 1. Personenliste öffnen und Personen auswählen
- 2. Personengruppe zu einem bestehendem oder einem neuen Assessment hinzufügen

### Vorlagen für Assessments definieren und/oder Schlüsselkompetenzen / Criteria hinterlegen

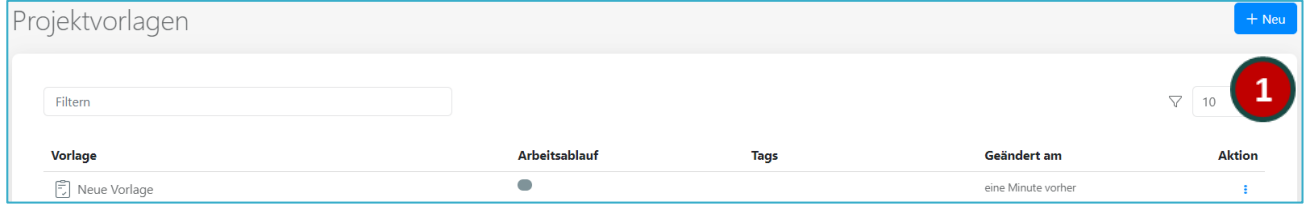

1. Vorlagen öffnen und via + Neu das Assessment mit der gewünschten Instrumenten-Reihenfolge definieren und/oder Criteria hinterlegen. Auch interessant beim Einsatz von verhaltensrelevanten Schlüsselkompetenzen

#### Auf diese Vorlagen kann zugegriffen werden: Beim Erstellen eines neuen Assessments

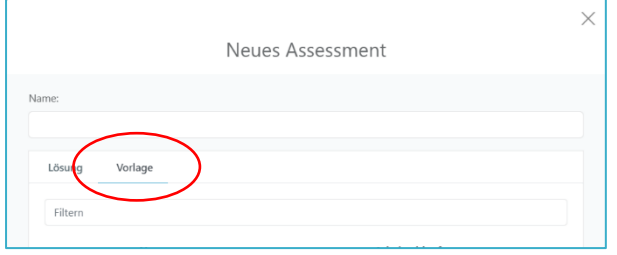

#### Beim Hinterlegen von Criteria in einem Assessment

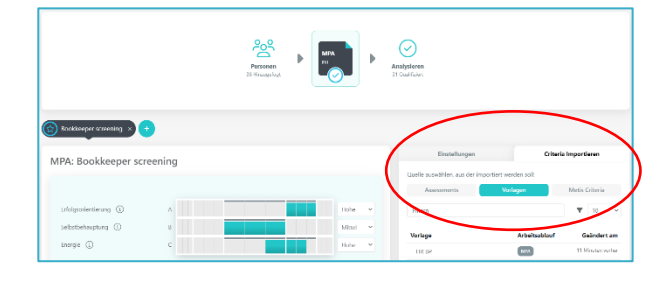

Bei Fragen sind wir gerne für Sie da - 044 919 88 44

**Ihr Master Management - Team**